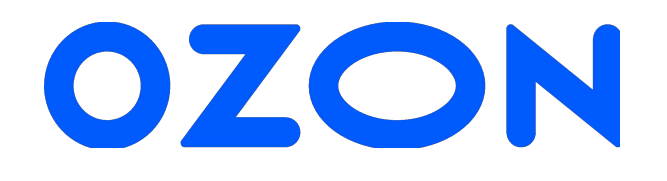

# **Модерация**

Вводная инструкция для тех, кто только к нам присоединился

## **Шаги обучения модерации**

### Этапы обучения модерации. Первые три месяца

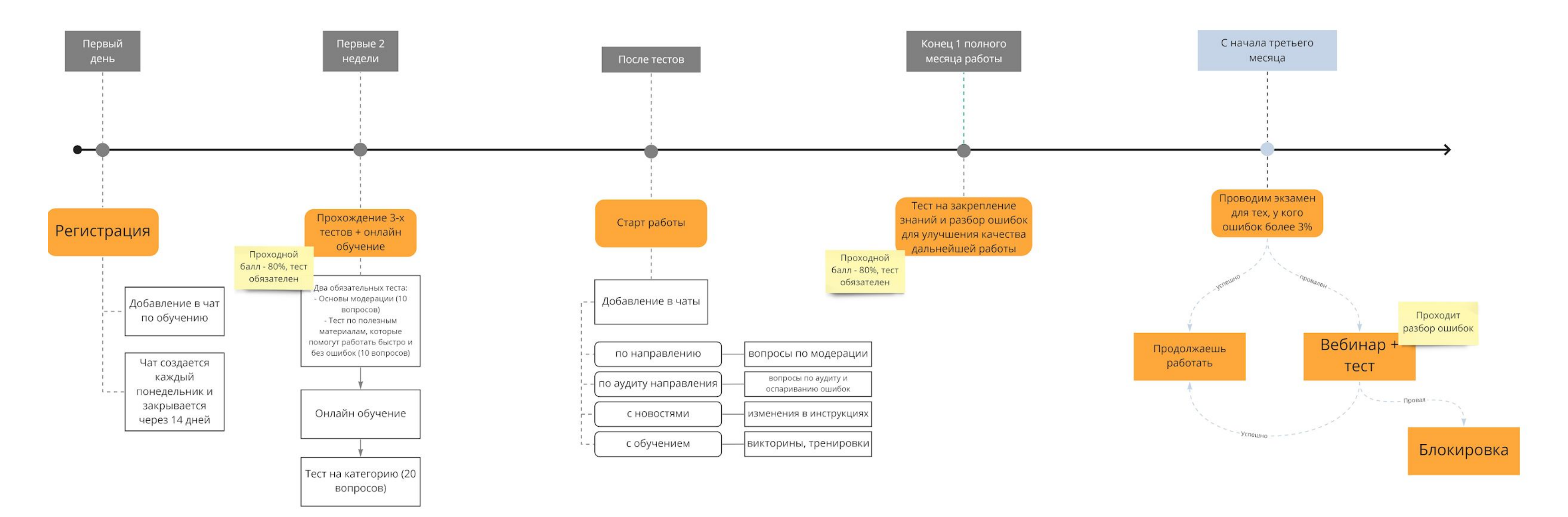

### Этапы обучения модерации. После трех месяцев

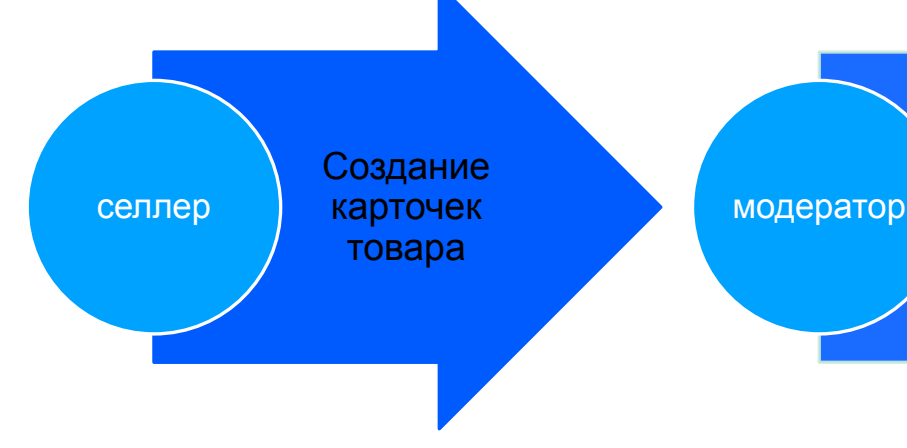

Проверка карточек товара на корректность заполнения селлером

Аудит проверенных модератором карточек товара

аудитор

**OZON.ru** – на данный момент это большая площадка маркетплейс.

Каждый день сюда заходят новые селлеры (продавец), создают новые товары и отправляют их на модерацию.

**Модерация** – процесс проверки корректности заполнения обязательных атрибутов селлером.

**Модераторы** просматривают атрибуты описания товара и принимают решения об их корректности на основании правил, которые у нас прописаны в разделе **Помощь**.

Очень важно, чтобы процесс модерации проходил быстро и **без**

**ошибок.** 

Для входа в модерацию будет использоваться логин от Ozon ID –https://id.ozon.ru

Это авторизация на сайте ozon.ru, и, в будущем, для всех остальных сервисов.

Как авторизоваться?

# **Шаг 1 Как авторизоваться в программе модерации товаров**

Убедитесь, что у вас есть аккаунт на https://id.ozon.ru, если нет – то зарегистрируйтесь, это быстро и по SMS. **Обязательно укажите фамилию, имя и отчество и email для получения писем.** 

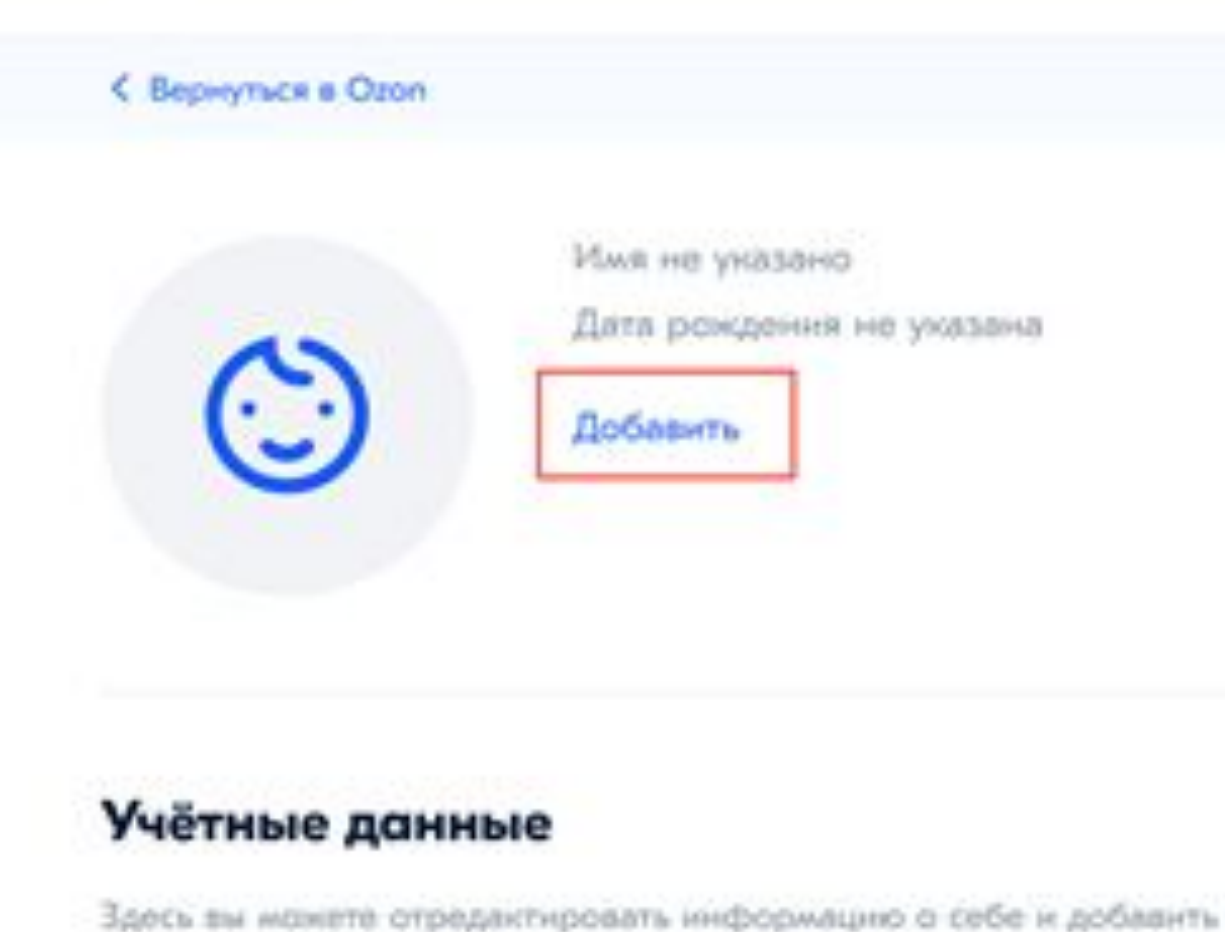

ΗΦΩΟCT/3IOU2/IO Tenedicin

 $+7$ Изменить Имя не уназано

Дата рождения не ухазана

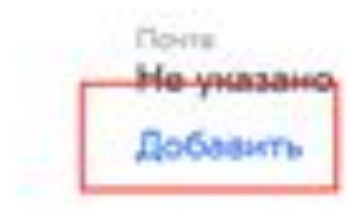

2. Если вы не залогинены на ozon.ru, то при открытии https://moderation.ozon.ru/ вас перебросит на страницу авторизации Ozon ID:

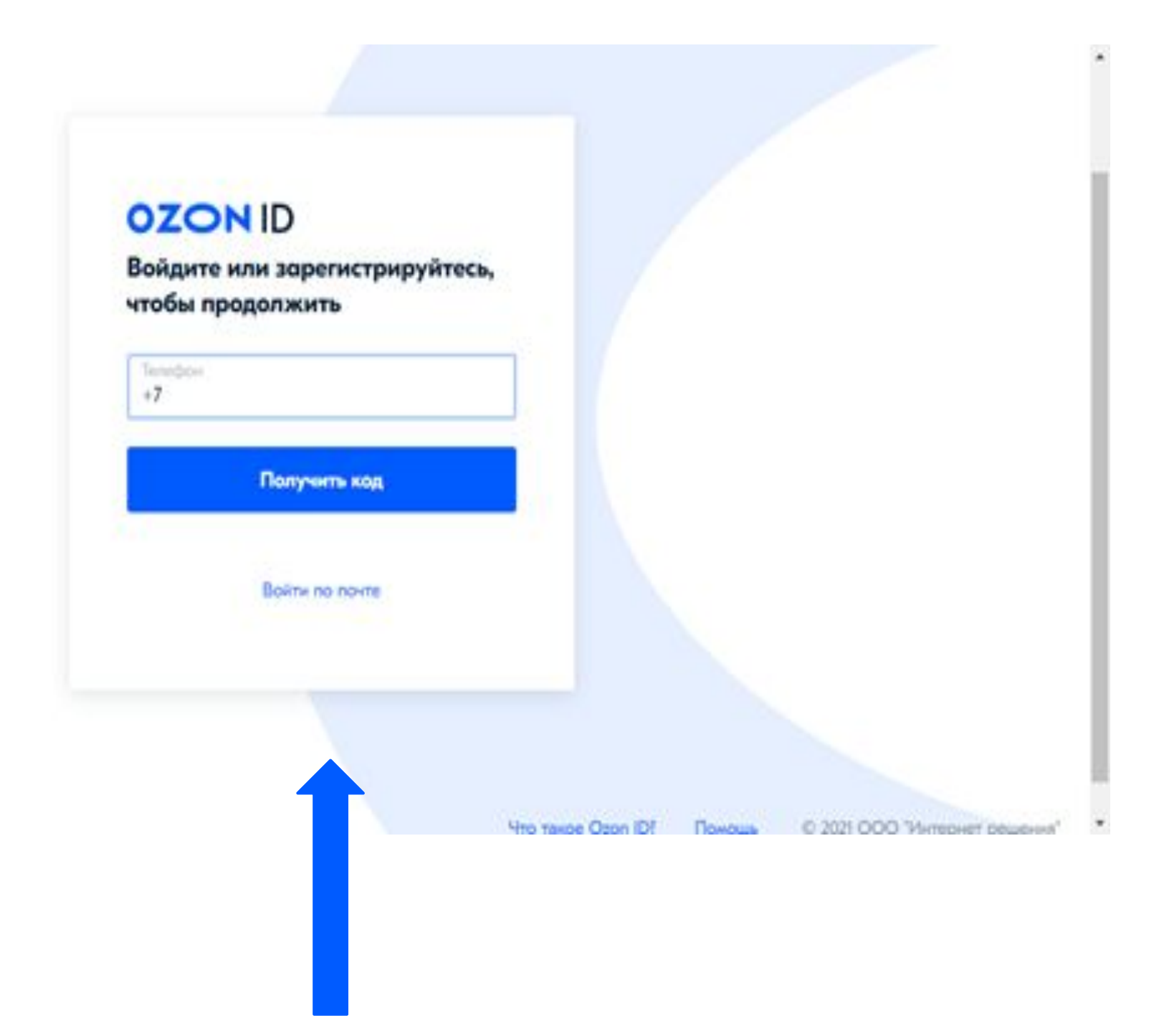

Укажите номер телефона, на котором у вас аккаунт на ozon.ru, выполните вход после указания кода в SMS.

# **Шаг 2**

После авторизации в Ozon ID вы увидите окно «Помогите нам связать аккаунты»

После этого сообщите имя, фамилию, email руководителю модерации для назначения вам заданий. **66 года в 1991 года** на образований в составляют общественно по в составление производственность п<br>Вам заданий.

Так как вы новый сотрудник, то точно **убедитесь, что на id.ozon.ru указаны ФИО и email**

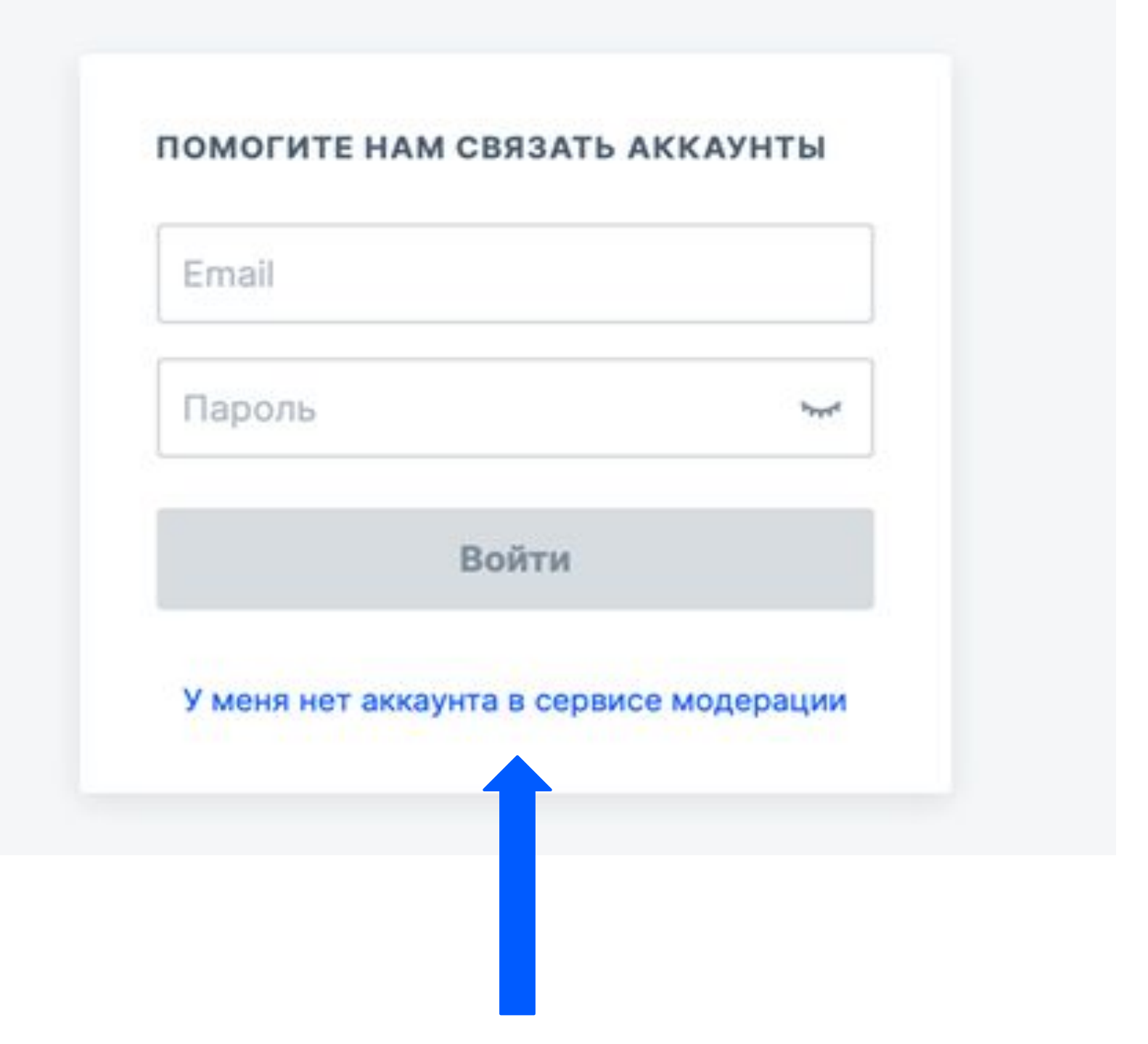

## Выберите пункт "У меня нет аккаунта в сервисе модерации"

# **Шаг 3**

1. Перед работой изучите правила и инструкции.

2. Пройдите тестирование (2 теста из презентации. Ссылки на тесты в конце каждого блока).

 \*После тестов из презентации, пройдите тест по направлению, ссылку на него разместят в чате для новых сотрудников.

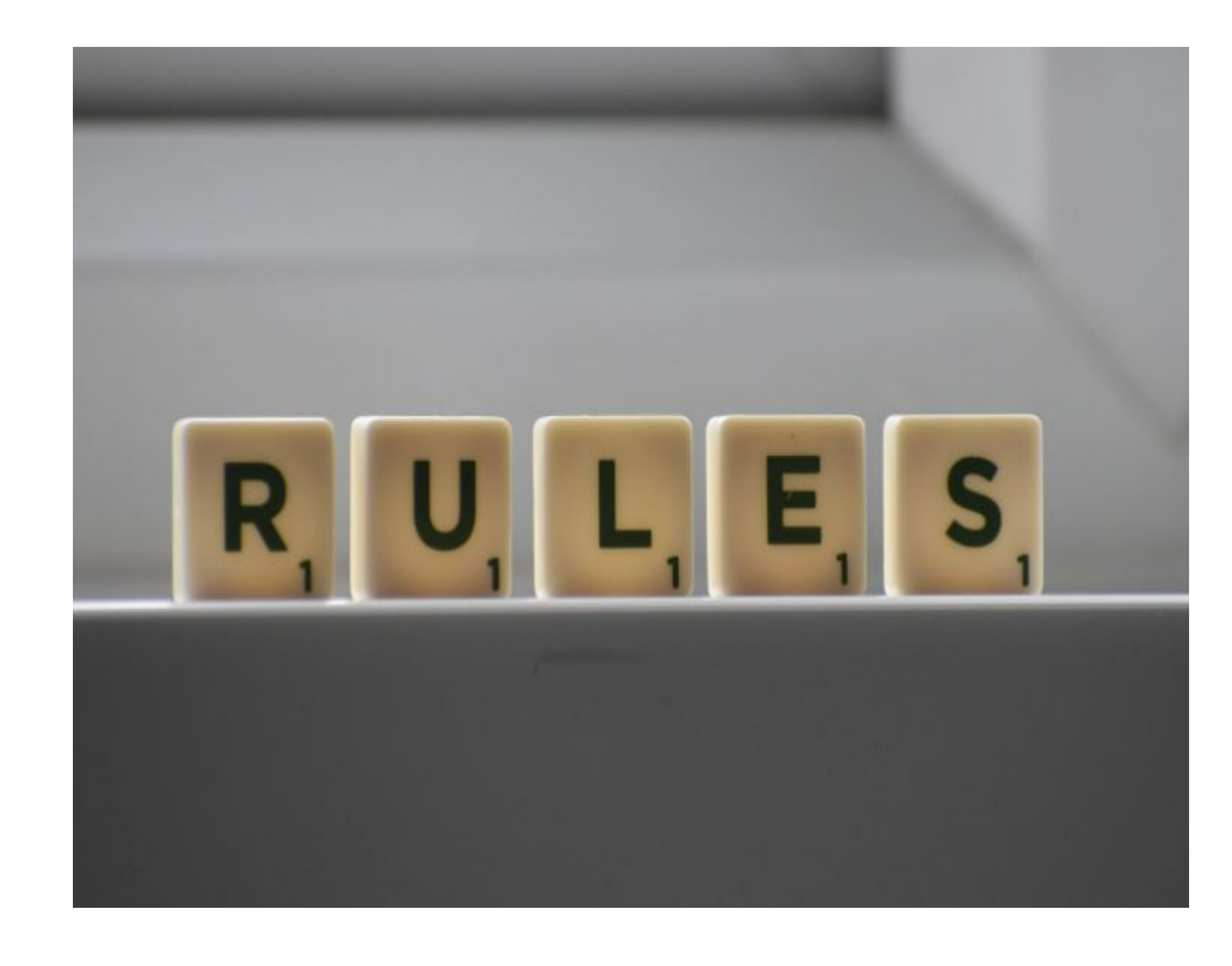

# **Как получить доступ к модерации**

# По каким правилам нужно модерировать

# **Глоссарий терминов**

Карточка товара набор данных о товаре. это структурированный

Атрибут характеристики, которые - это описательные определяют свойство товара.

Резолюция это решение, принятое модератором и зафиксированное в программе. (При отклонении атрибута выбираете, из ниспадающего списка, верную резолюцию. Все резолюции и в каких случаях мы их используем Аудит - это проверка на правильность отклоненных и принятых атрибутов по товарам селлера

Направление - группа товаров, доступ к которой модератор получает после обучения и прохождения тестов.

> FAQ - сборник популярных вопросов и ответов на них + информация по разрешенным селлерам.

# **Глоссарий терминов**

Горячие клавиши и где их используем

- Ctrl+C (копировать), Ctrl+V (вставить) Сtrl+f диалоговое окно поиска (в файлах большого объема помогает найти нужное значение)

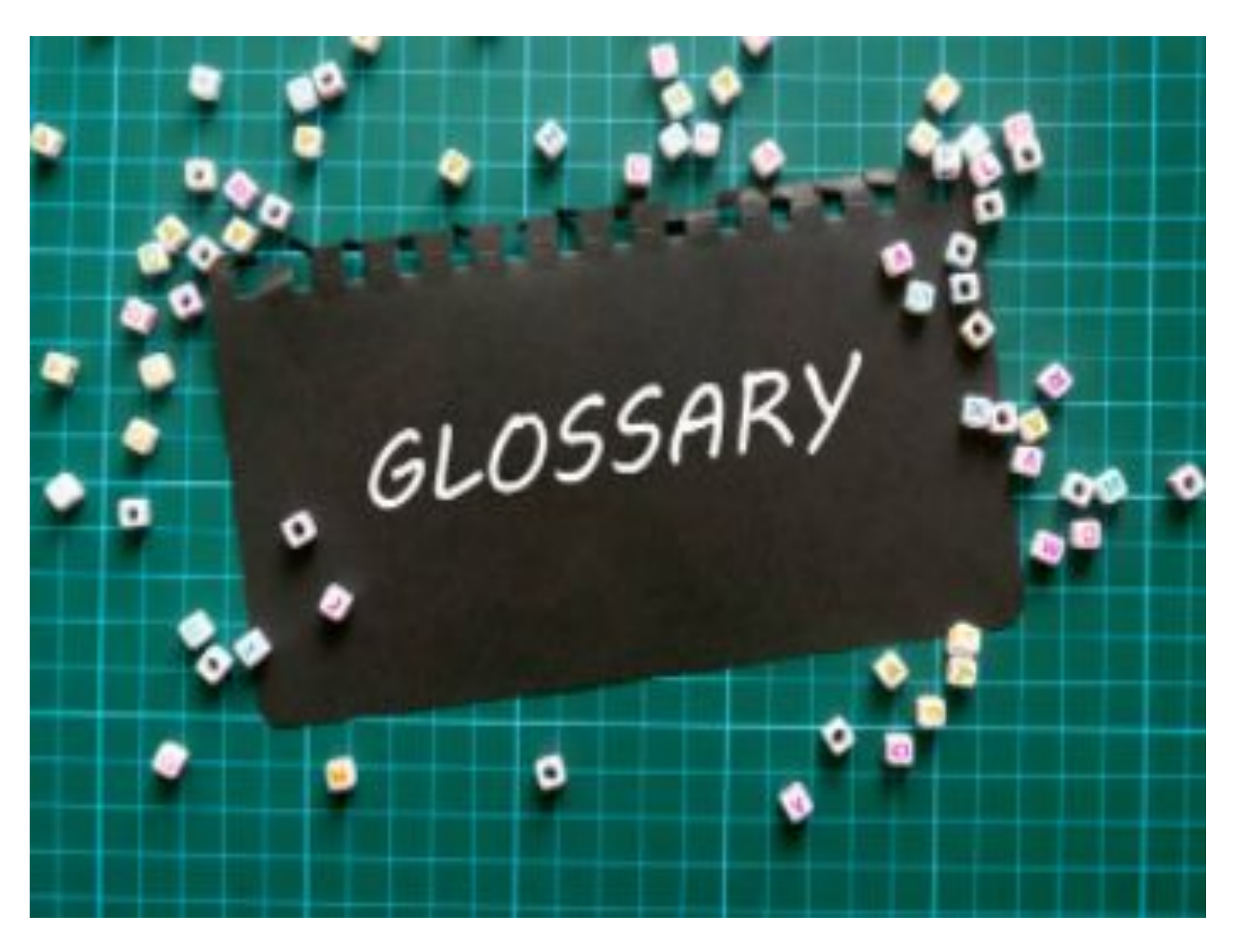

# **Общие правила модерации**

 - Внимательно читайте инструкции и правила!

- Проверяйте в карточке товара только те атрибуты, которые есть в инструкции.

- Пустые атрибуты не отклоняйте.

 - Если в карточке заполнены неверно несколько атрибутов и они требуют все отклонения, то отклоняйте каждый неверный атрибут.

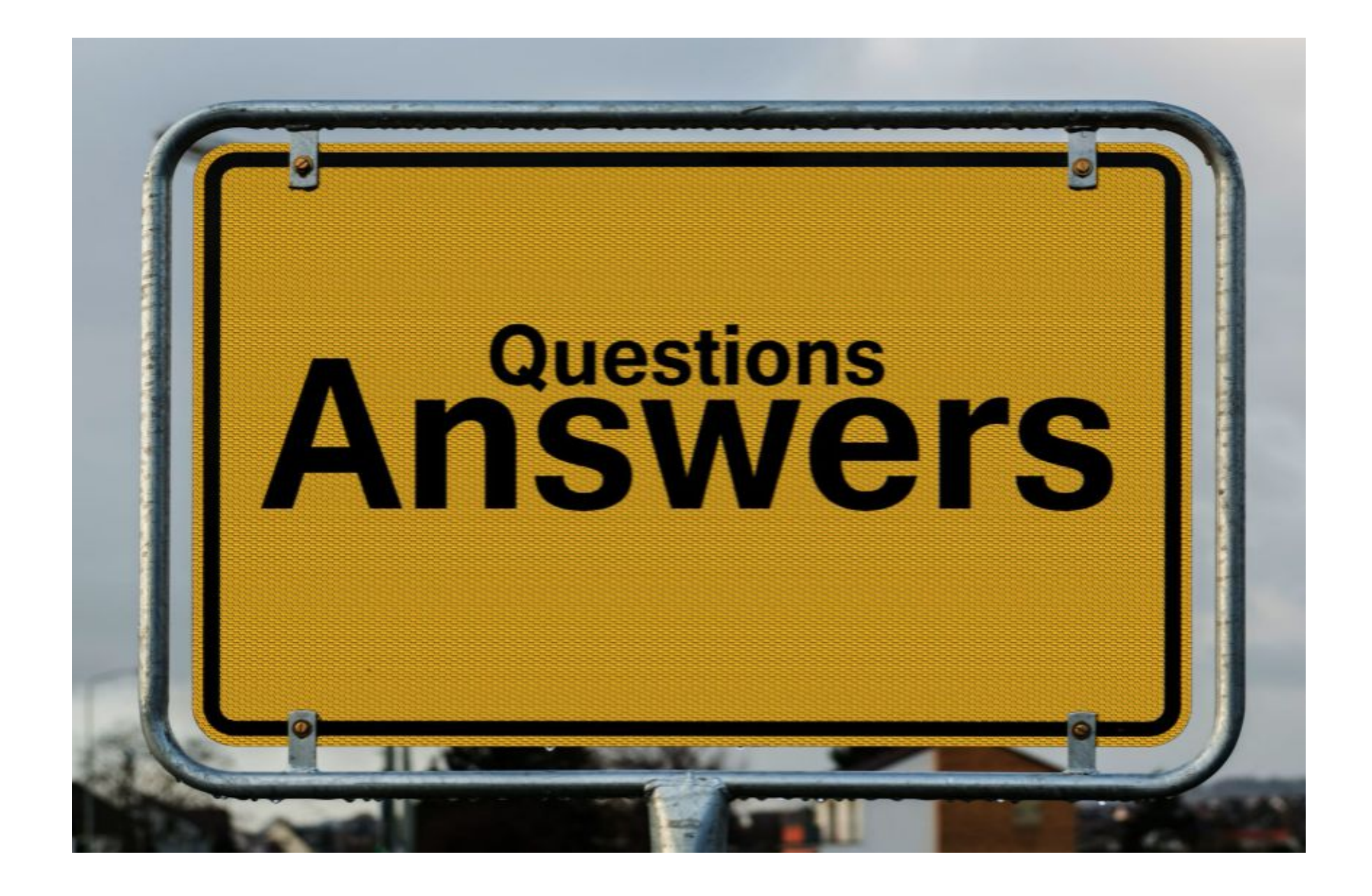

## **Вводная инструкция для модераторов**

https://docs.ozon.ru/moderation/i nstruktsiya-vvodnaya-dlya-moderat orov

Ознакомьтесь с ней обязательно и в первую очередь!

В этой инструкции все необходимые инструменты для модерации товара (как отклонить атрибут, как принять атрибут, как выбрать резолюцию).

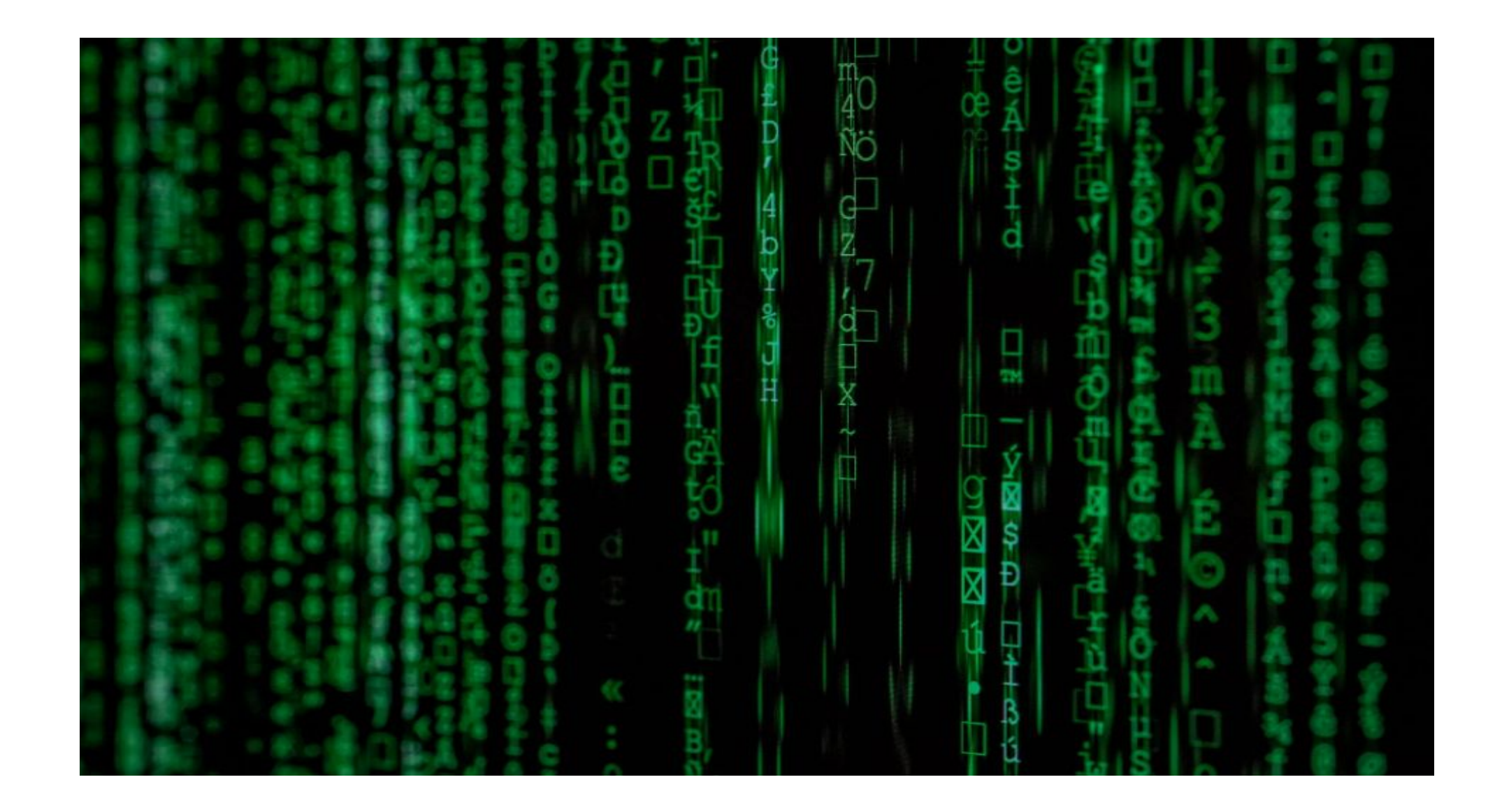

Работа в программе

## **Руководство по программе модерации**

- https://moderation.ozon.ru/mode ration – это подробная инструкция о том, как:
- Работать в программе;
- Какие клавиши на клавиатуре использовать;
- Как выглядит карточка товара;
- И многое другое, что пригодится в работе.

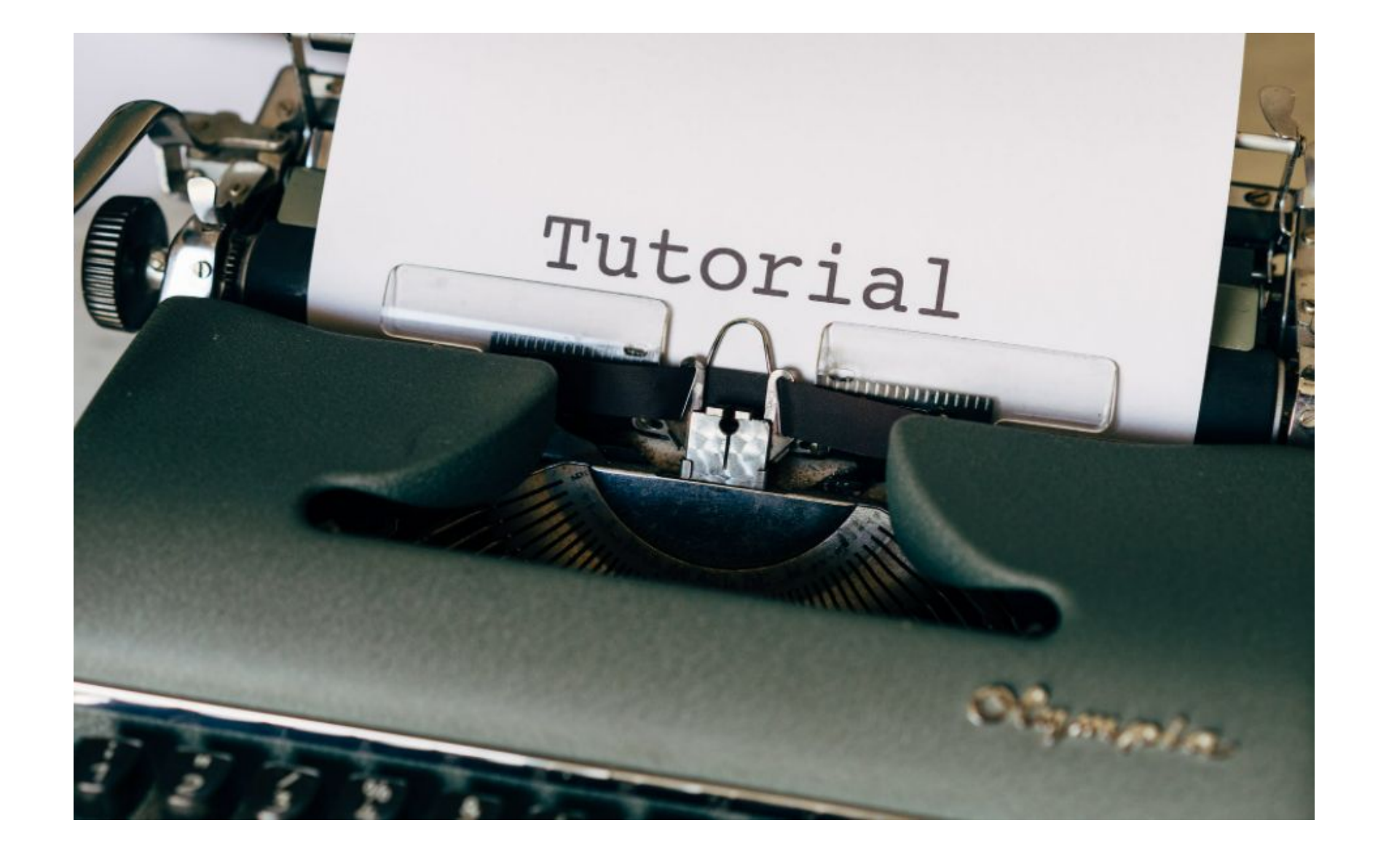

# **На видео наглядно показано как работать в программе https://moderation.ozon.ru/moderation**

### **OZONCMS**

**All Control** 

√ Модерация -

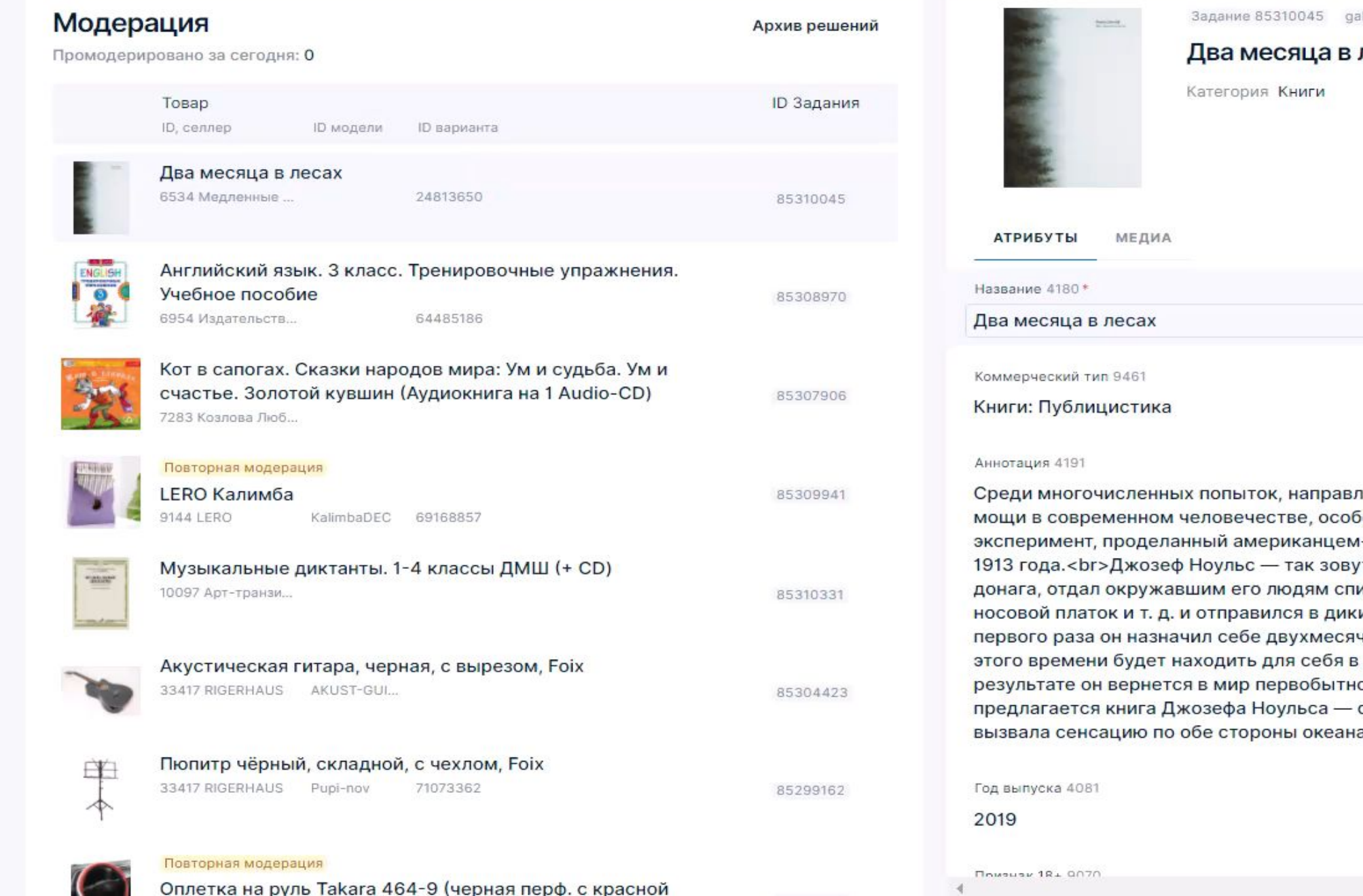

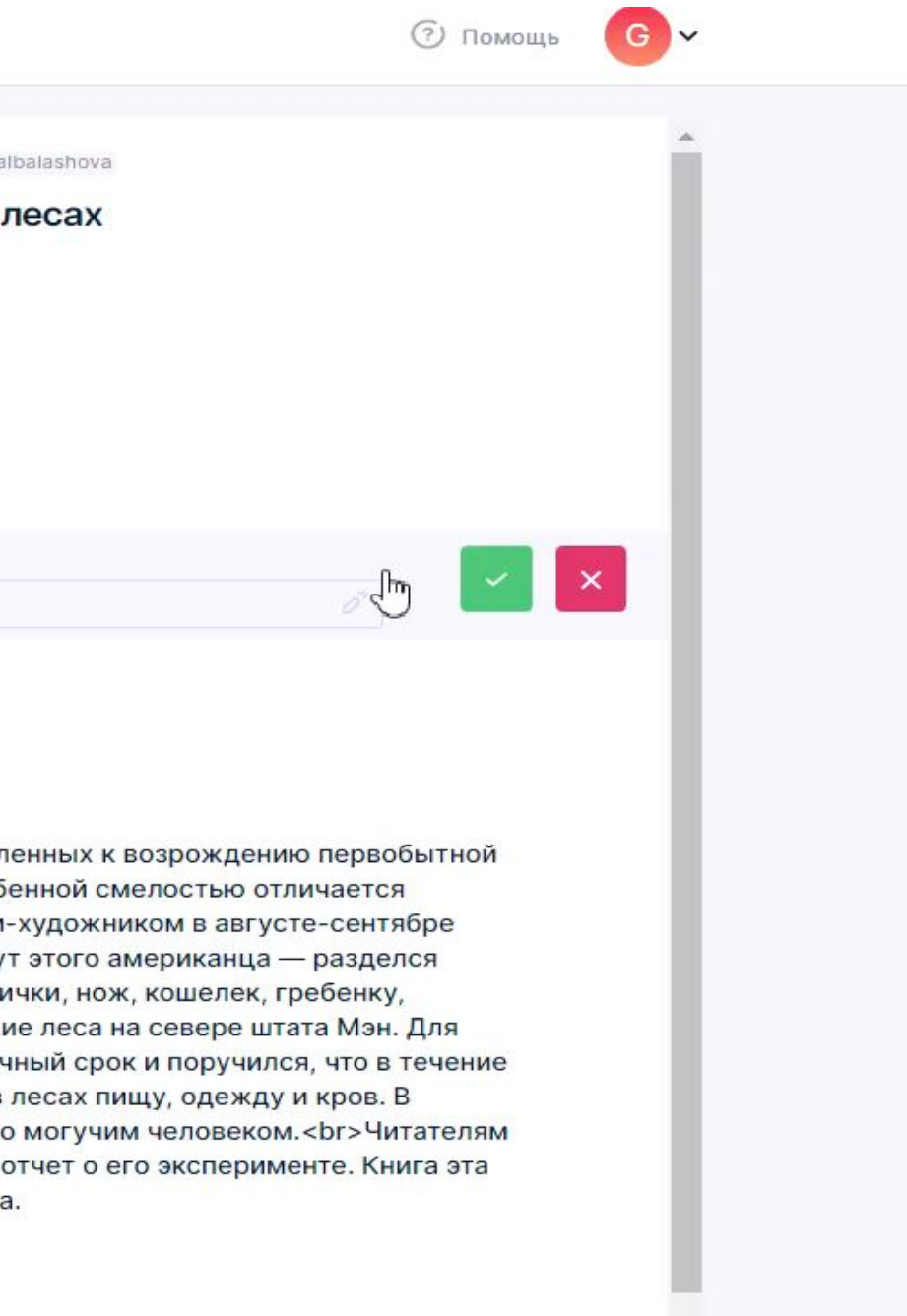

# **Инструкции**

Прежде чем приступить к работе,

### **изучите инструкции**.

Для каждого направления товаров прописаны свои инструкции.

В инструкции прописаны те атрибуты, которые проверяете и указаны резолюции, по которым отклоняете, если атрибут заполнен некорректно.

Здесь находится весь необходимый материал для правильного принятия решения при проверке атрибутов.

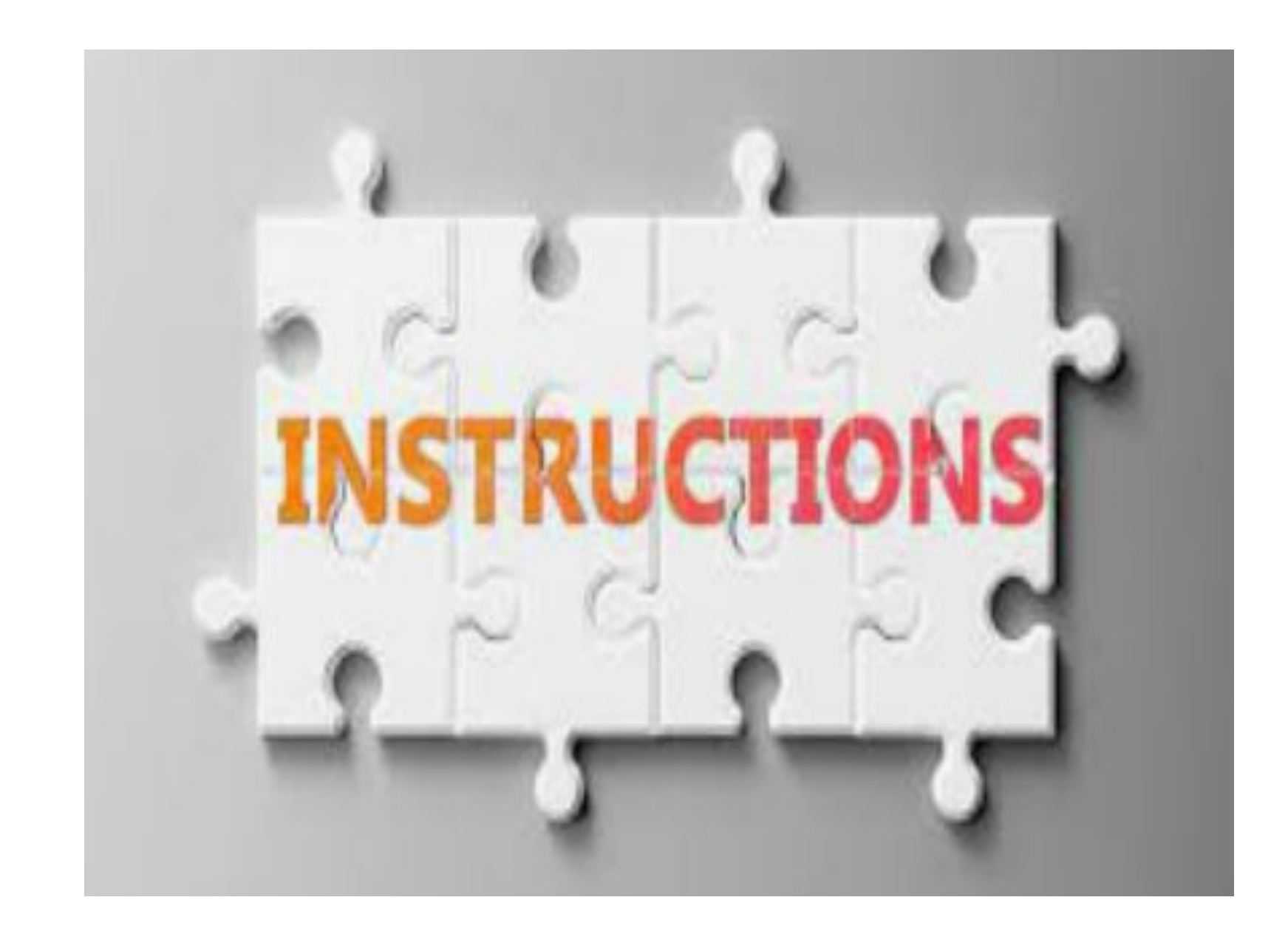

# Пройдите тест "Основы модерации" по ссылке:

https://docs.google.com/forms/d/14n5hfX2NqwR9RPDtH152iZ-DgBuhdC5si8ogZ26YXTQ/edi t?usp=sharing

# Материалы, которые помогут работать быстро и без ошибок

# **FAQ**

Это сборник популярных вопросов и ответов на них + информация по разрешенным селлерам.

Ссылка на FAQ:

https://docs.ozon.ru/moderation/fa q-novye-instruktsii

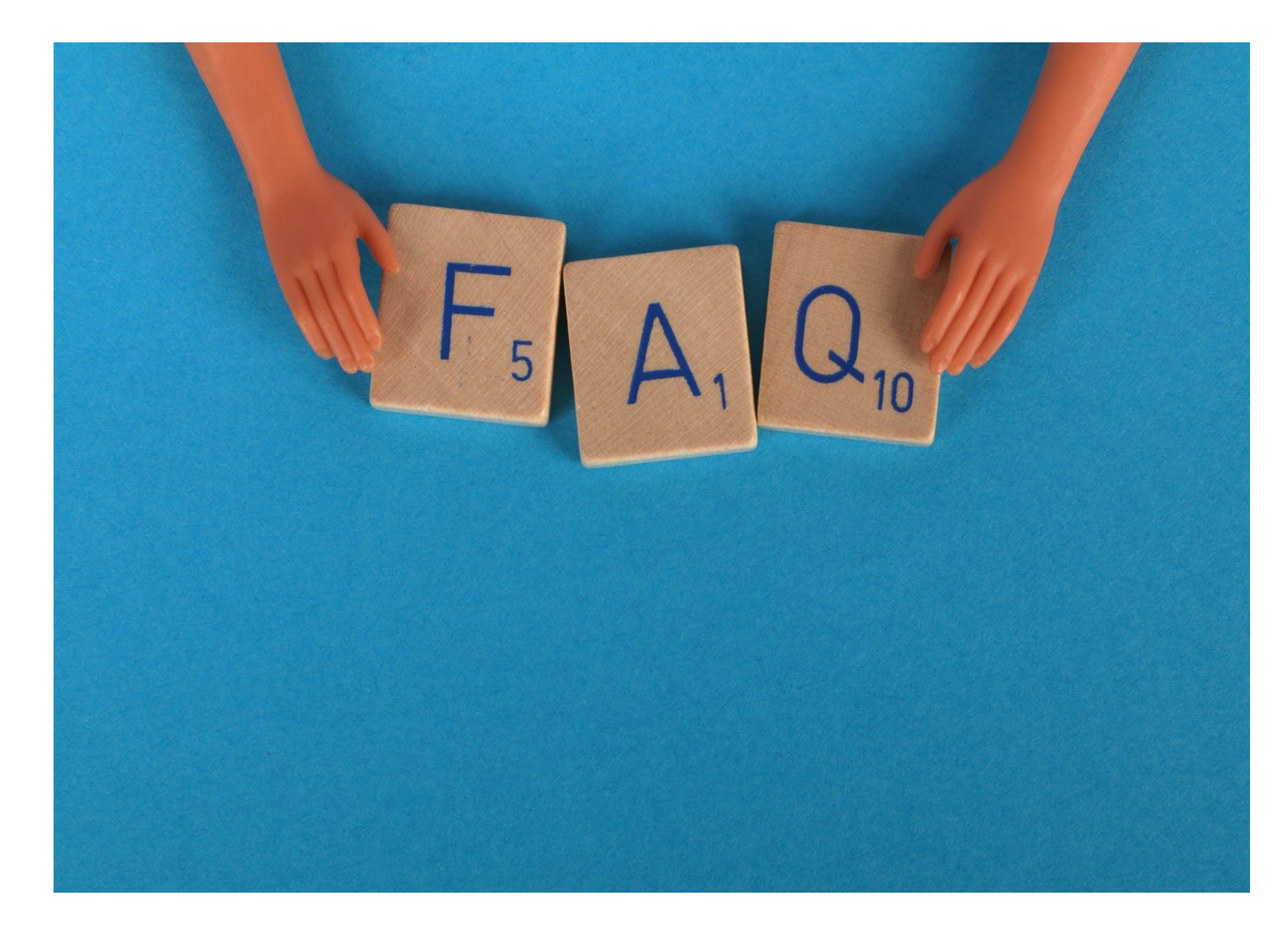

# **Справочник типов**

Это подсказка как определить верный тип.

В данном разделе указаны типы, пояснение к типам и фото для примеров.

Ссылки на справочники типов:

Аpparel-beauty - https://docs.ozon.ru/moderation/apparel-beau ty/spravochnik-tipov

Еlectronics-sport

- https://docs.ozon.ru/moderation/electronics-sport/spravochnik -tipov

Fmcg-moms

- https://docs.ozon.ru/moderation/fmcg-moms/spravochnik-tipo v

Hd-diy

 https://docs.ozon.ru/moderation/hd-diy/spravochnik-tipov-hd-di y

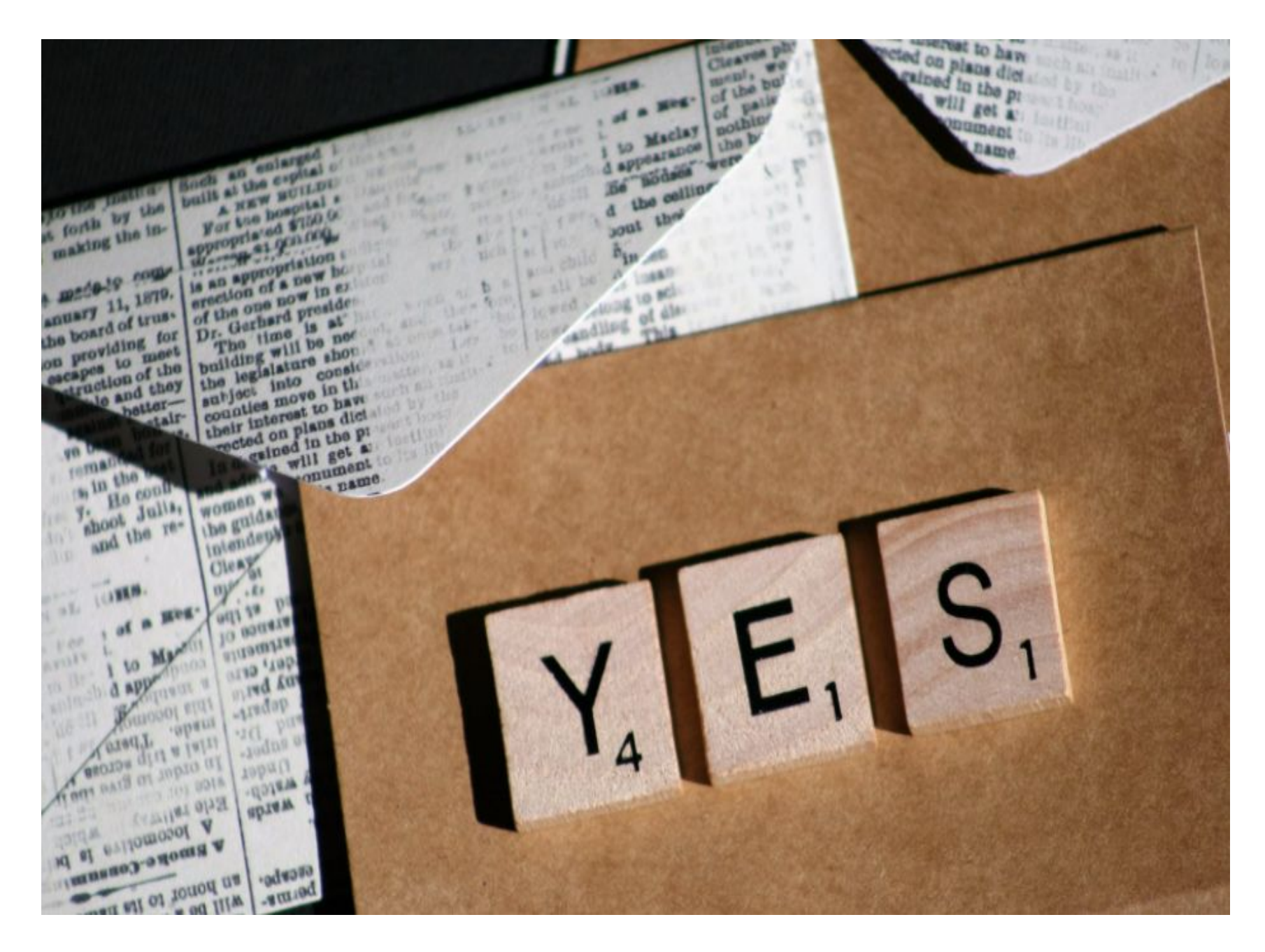

## **Запрещенные товары к продаже на Озон**

## ozonseller

Автомобильные товарные знаки Список Топ-брендов Как различить бренд, производит... **> Книги** Запрещенные товары к продаже н... Руководство р ограмме модер... Шаблонизатор званий. Презентация Д новичка Инструкция ве ая для модерато... Инструкция дл •ревода на втору... Инструкция по установке расшире... Инструкции модерации 2 линии > Apparel&Beauty. > Electronics&Sport. > FMCG&Moms. > HD&DIY. > Маркетплейс услуги новые правила **FAQ новые инструкции** 

### moderation

### Запрещенные товары к продаже на сайте Ozon

По закону РФ и правилам Ozon партнеры не могут продавать:

### Запрещенные услуги:

Методы народной медицины Донорские услуги, услуги суррогатных матерей, грудное молоко Услуги, которые могут быть использованы для браконьерства и иного незаконного отлова животных, птиц или рыб (например, услуги по притравке животных) Услуги, предусматривающие использование животных в культурно-зрелищных целях Услуги, которые могут быть направлены на жестокое обращение с животными или птицами Финансовые услуги, помощь в их получении и финансовое посредничество Услуги, связанные с оборотом криптовалюты, в том числе обучение Услуги по замене лицензионного программного обеспечения или нарушению работы установленных правообладателем средств технической защиты цифровой техники (например, проц jailbreak) Коллекторские услуги Предложения, связанные с лотереями, играми, основанными на риске или пари Услуги оккультно-магического характера и любые виды обрядов, ритуалов и предсказаний (например, колдовство, магия, астрология, нумерология, гадания, нетрадиционная медицина, экстремизм) Услуги подключения к операторам мобильной связи Услуги, связанные с несанкционированным использованием информации и технологий (например, взлом учетных записей и другие хакерские услуги, организация спам-рассылок, несан копирование контента, удаление отзывов) Перевозка наркотиков и психотропных веществ Перевозка оружия Изготовление оружия Ремонт оружия Проституция Эротический контекст в любом его проявлении. Любой намек от самого банального как на картинке, до каких-либо скрытых

### **<sup>21</sup>** Ссылка на запрещенные

товары: https://docs.ozon.ru/moderation/zapreshchennye-tovary-k-prodayoe-na-sajte-ozon

# **Шаблонизатор названий**

- На некоторые категории товаров подключен шаблонизатор, т.е. название формируется по атрибутам. Например, Тип-Бренд-Серия- Количество предметов, для каждой категории свои аспектные атрибуты.

В этом разделе проверяете подключен шаблонизатор на эту категорию товаров или нет.

- Если нет, то проверяйте название согласно инструкции.

- Если подключен шаблонизатор, то название не проверяйте.

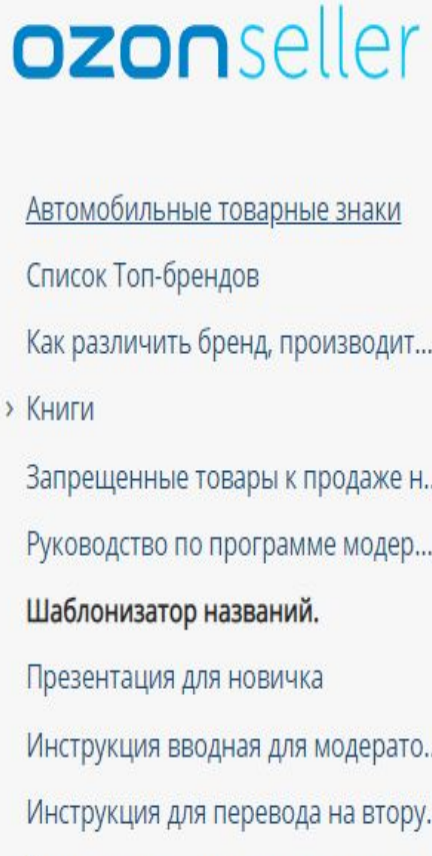

- Инструкция по установке расшире
- Инструкции модерации 2 линии
- > Apparel&Beauty.
- > Electronics&Sport.
- > FMCG&Moms.
- > HD&DIY.
- > Маркетплейс услуги новые правил
- **FAQ новые инструкции**

### moderation Шаблонизатор названий.

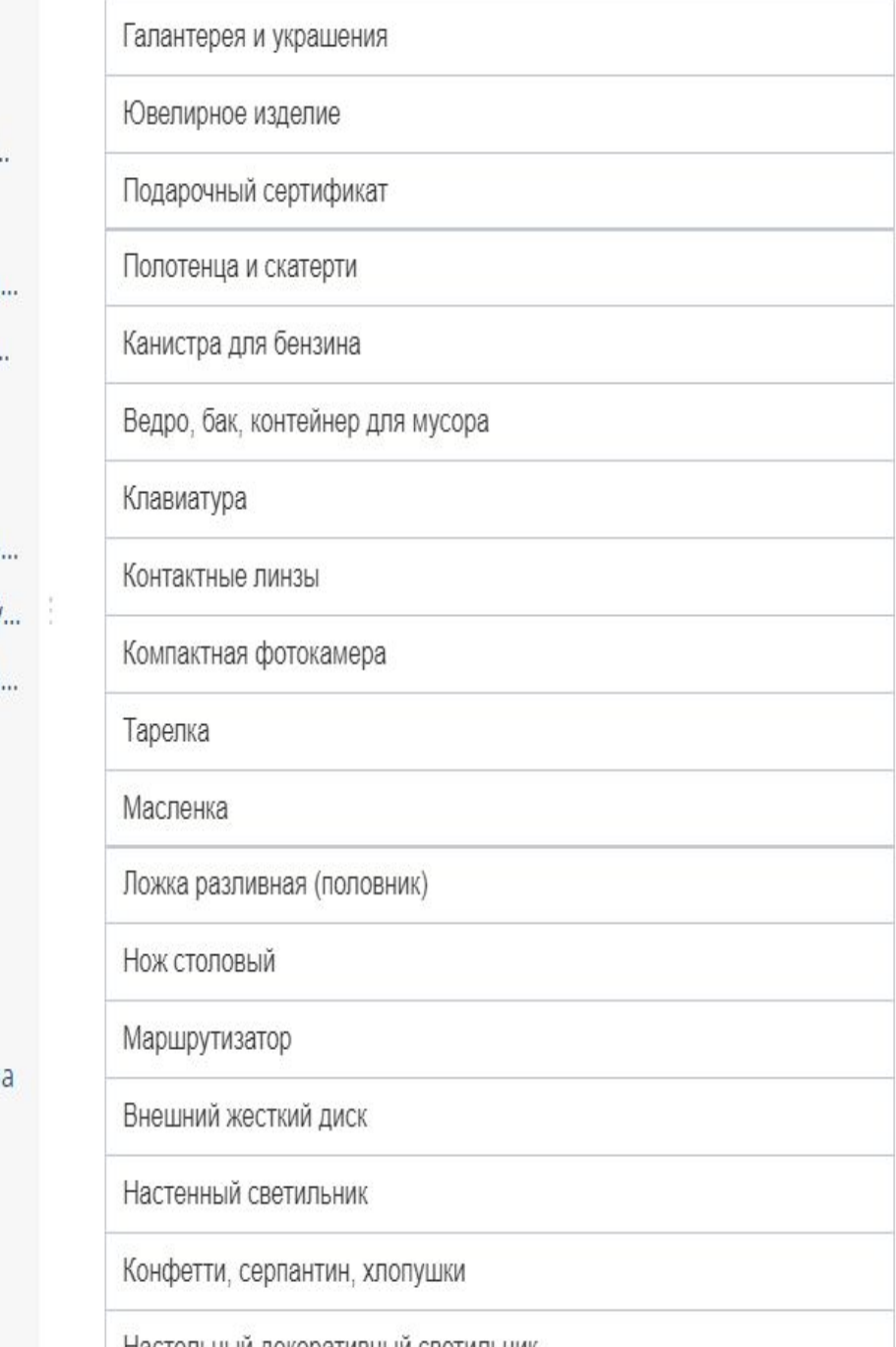

## **Шаблонизатор названий**

 $\mathcal{C}$ docs.ozon.ru/moderation/shablonizator-nazvanij  $\leftarrow$   $\rightarrow$ 

## Список в шаблонизаторе большой, для быстрого поиска используйте горячие клавиши **ctrl+F**, появится поисковая строка, в этой строке наберите Тип товара, например, Планшет.

### ozonseller

Автомобильные товарные знаки

Как различить бренд, производит...

Запрещенные товары к продаже н... Руководство по программе модер..

Инструкция вводная для модерато.. Инструкция для перевода на втору. Инструкция по установке расшире. Инструкции модерации 2 линии

> Маркетплейс услуги новые правила

FAQ новые инструкции

Список Топ-брендов

Шаблонизатор названий. Презентация для новичка

> Apparel&Beauty. > Electronics&Sport. > FMCG&Moms. > HD&DIY.

> Книги

### moderation

### Шаблонизатор названий.

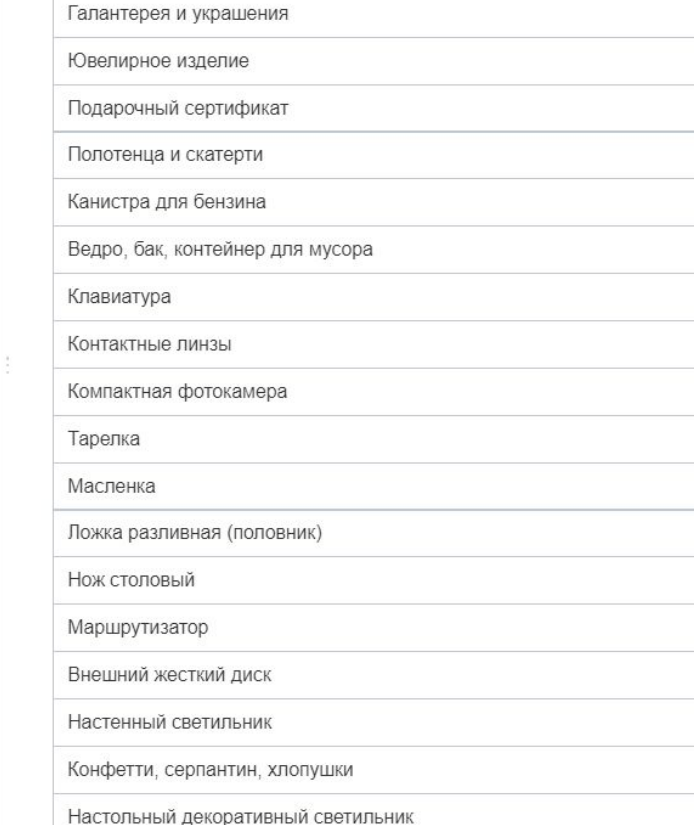

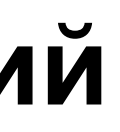

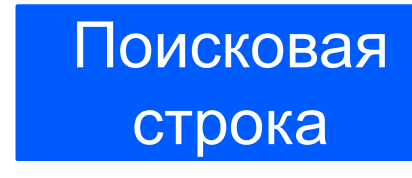

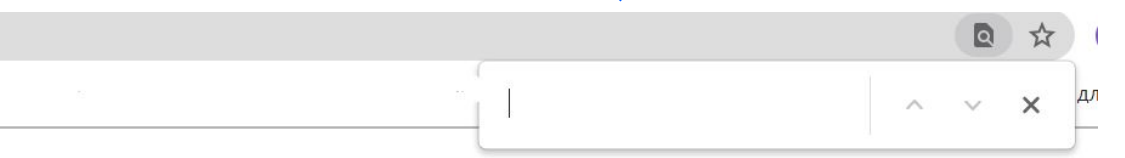

# Пройдите Тест "Полезные материалы, которые помогут работать быстро и без ошибок" по ссылке:

https://docs.google.com/forms/d/1zx7PpN1ItGSHjn-ZRmlOi5\_BEhA9EsYI2YZkOvwHfhg/edit?usp =sharing

После того как вы промодерируете товар, будет проведен аудит ваших карточек на корректность отклоненных и принятых атрибутов по товарам селлера.

Если аудит поставил ошибку по вашему решению, но вы уверены, что действовали согласно правилам (инструкции) и вы не согласны с ошибкой, которую вам поставил аудит - в этом случае оспаривайте ошибку.

Делайте это в архиве модерации (здесь все проверенные вами карточки селлера).

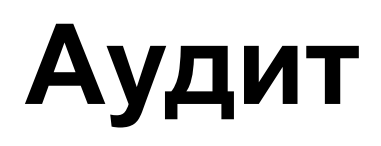

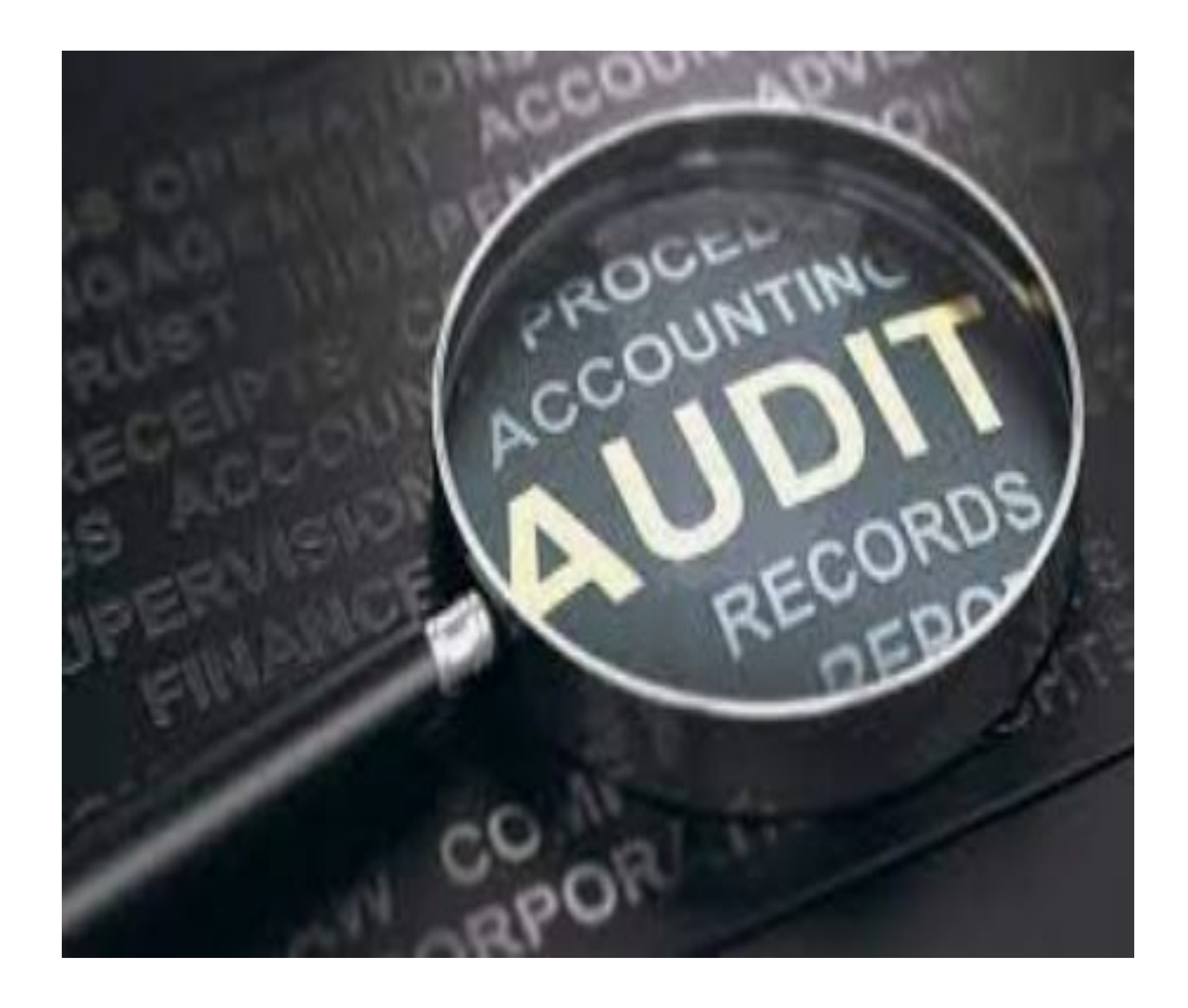

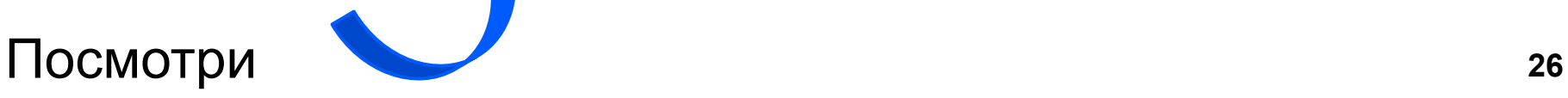

 $\odot$  Помощь  $\odot$ 

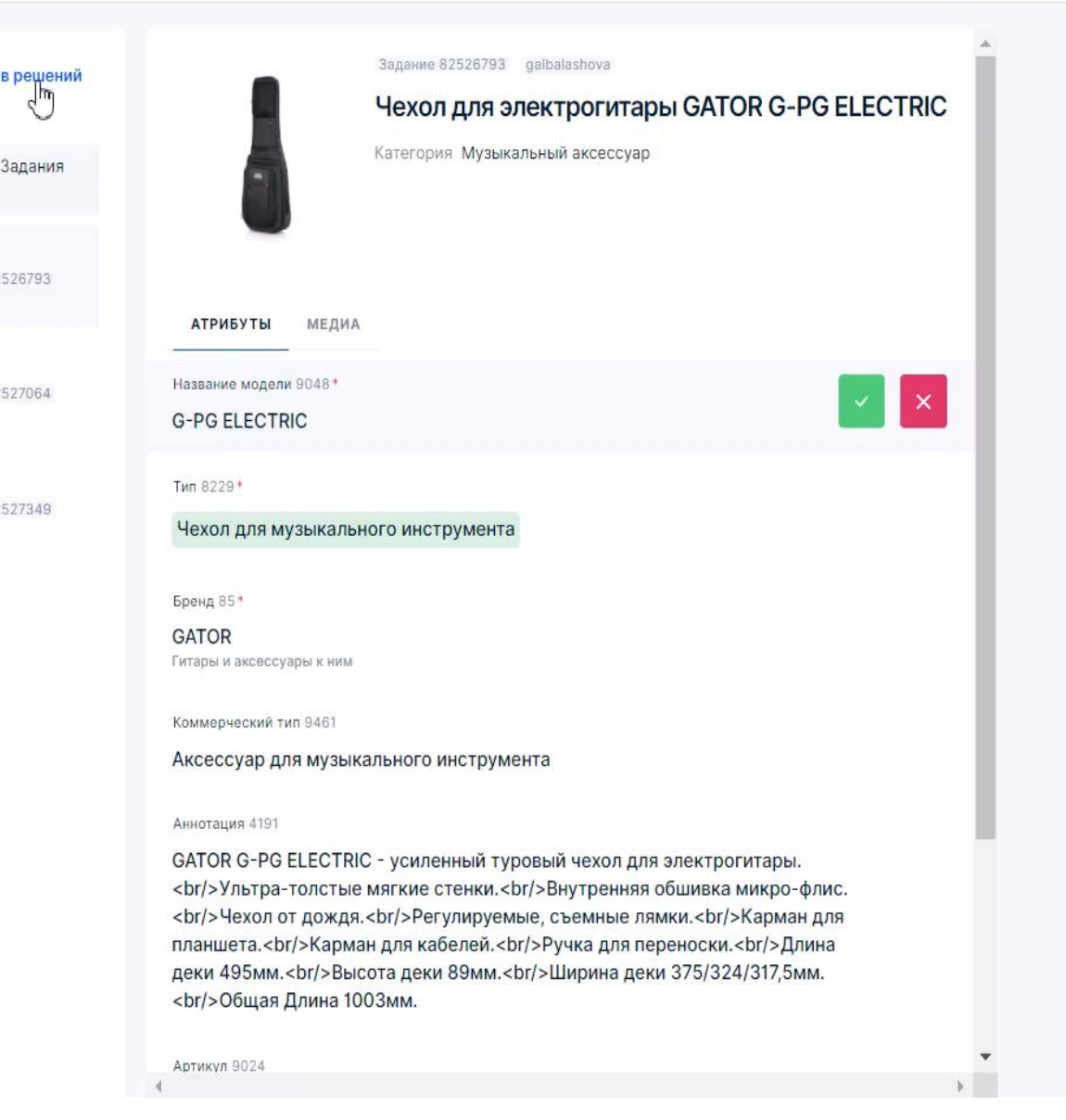

# **Архив модерации**

## **Дополнительные фильтры:**

"Аудит" - показывает только проверенные аудитом задания.

- Фильтр «Статус» применяется к заданиям и аудита отображает решение аудитора о корректности выполнения задания модератором.

- Статус - «Отклонённые» либо «Одобренные» задания модератора.

- Чтобы выбранный фильтр применился, после его настройки кликните в любое место, и выдача заданий будет обновлена (на видео пример).

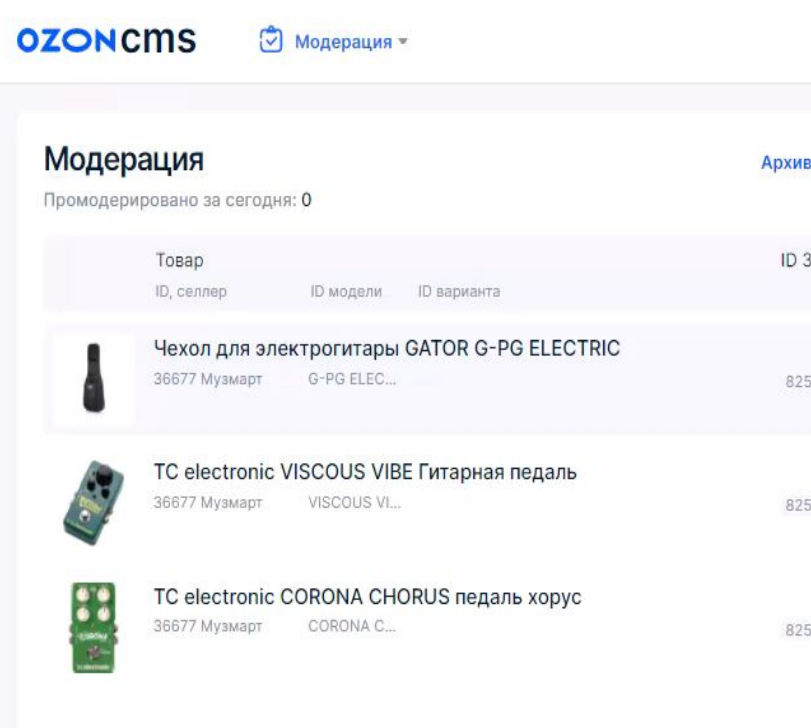

# **Оспаривание решений**

- Оспаривайте решения аудита, если не согласны с ошибкой (предварительно проверьте в инструкциях, все ли вы сделали корректно!!!)

- В архиве решений

https://moderation.ozon.ru/moderation/archiv e?

по фильтрам «Аудит» и «Статус = Отклонённые» найдите задания, которые были признаны аудитом как ошибочные.

- Возле атрибутов с ошибкой появляется поле для комментариев, в нём напишите причину оспаривания.

## **Без комментариев оспаривание не будет рассмотрено.**

- В течение 3-х дней рассматривается ваша заявка на оспаривание. Если ее

одобрят, с вас снимут ошибку.

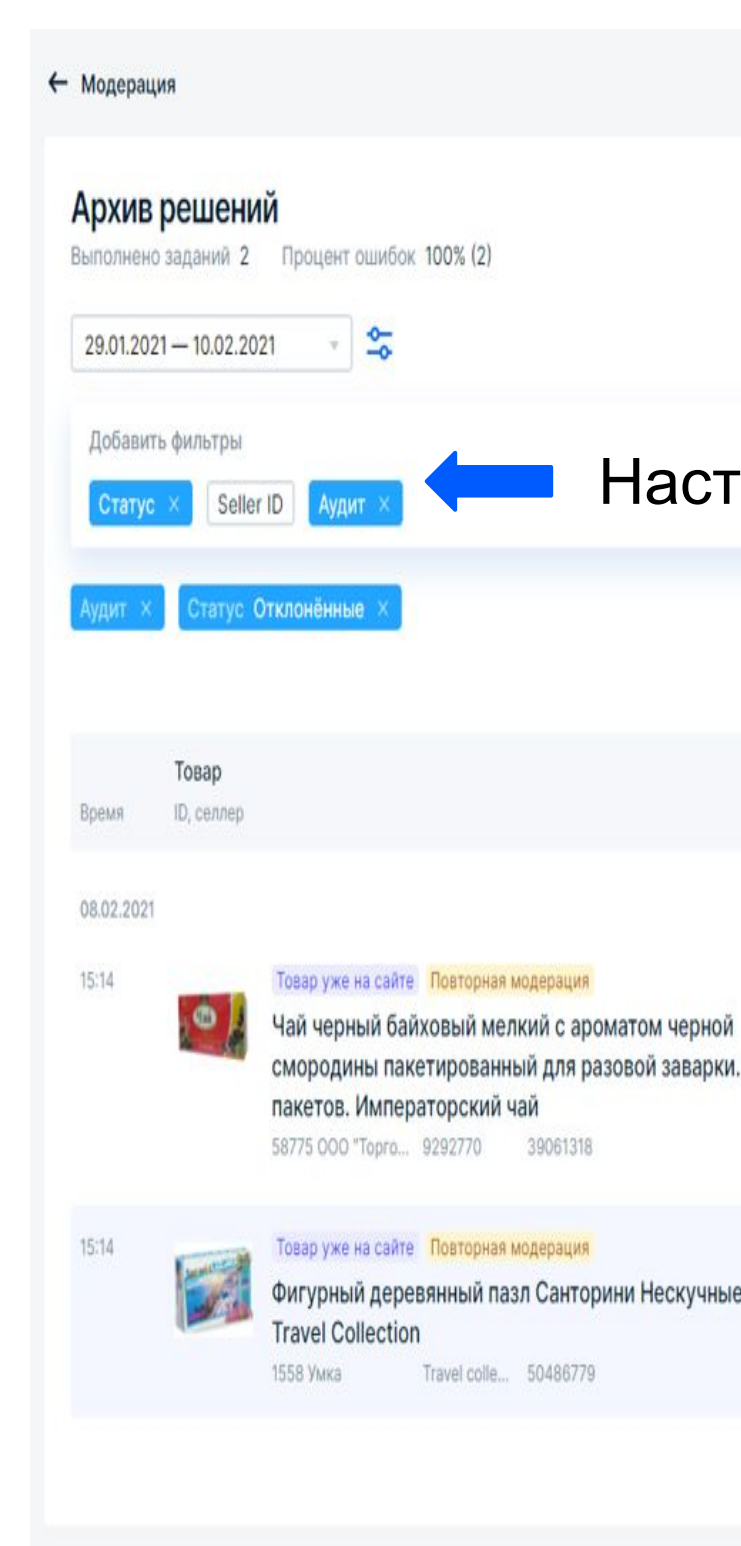

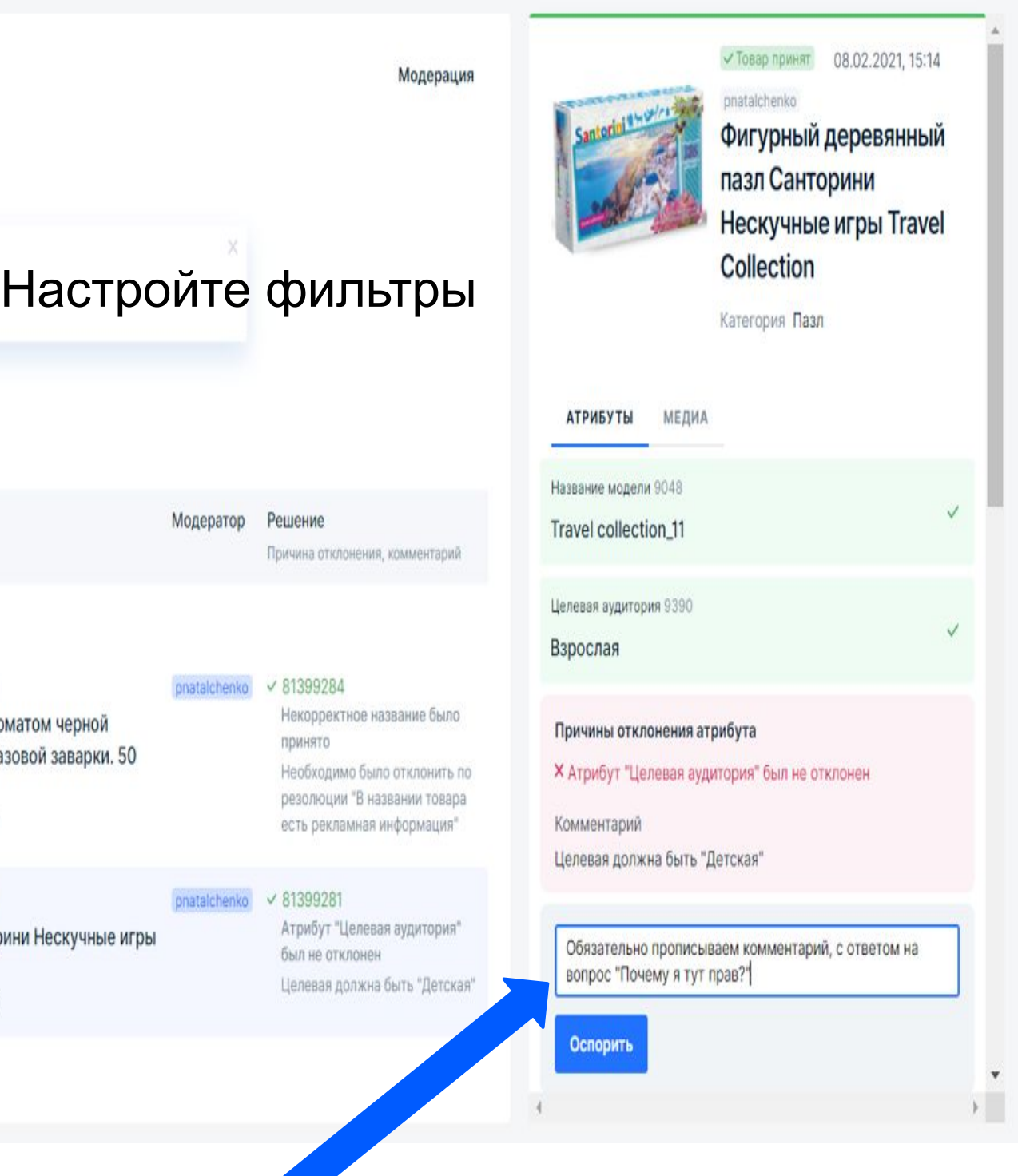

Напишите комментарий

# Инструкции по установке расширения "Подсвечивание стоп слова в браузере"

При модерации подсвечиваются цветом стоп слова, запрещенные товары и бренды исключения. Если видите подсвеченное слово, проверьте в инструкции, возможно что-то не так. Это ваш помощник в работе.

Найдите Highlight This в Chrome store или Mozilla (Firefox) add-ons page

https://docs.ozon.ru/moderation/inst ruktsiya-po-ustanovke-rasshireniya-po dsvechivanie-stop-slova-v-brauzere

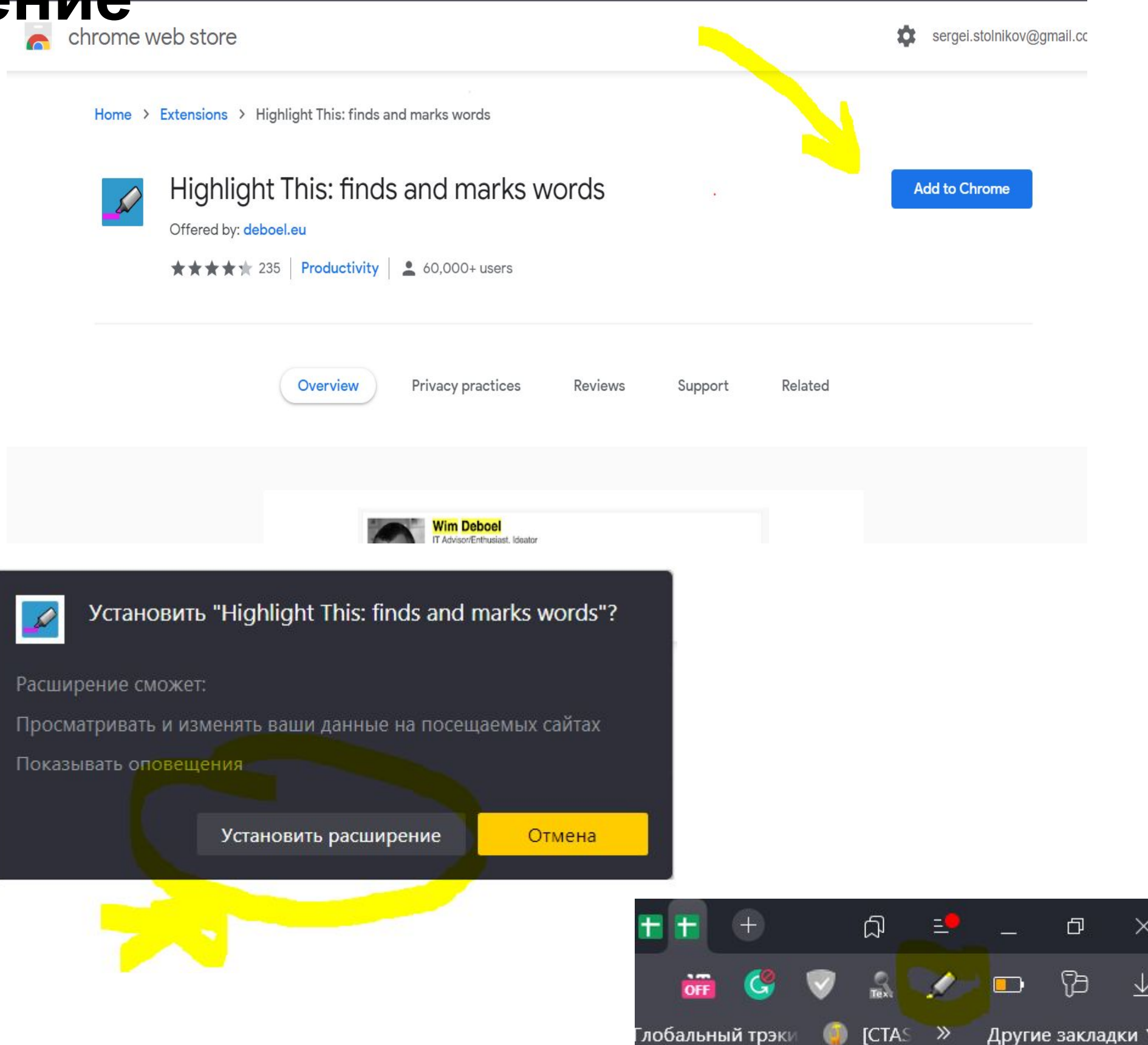

# **Как установить расширение**

- Заранее

скачайте файл: https://disk.yande x.ru/d/7SqC00bCldwicQ

- Скопируйте ссылку: chrome-extension://fgmbn mjmbjenlhbefngfibmjkpbcljaj/popup .html и вставьте ее в URL или щелкните правой клавишей мышей по иконке расширения и выберите меню "Manage".

- Щелкните по значку "Шестеренки", перейдите в раздел "Backup". Щелкните кнопку "Выберите файл" и выберите ранее скачанный файл, нажмите кнопку

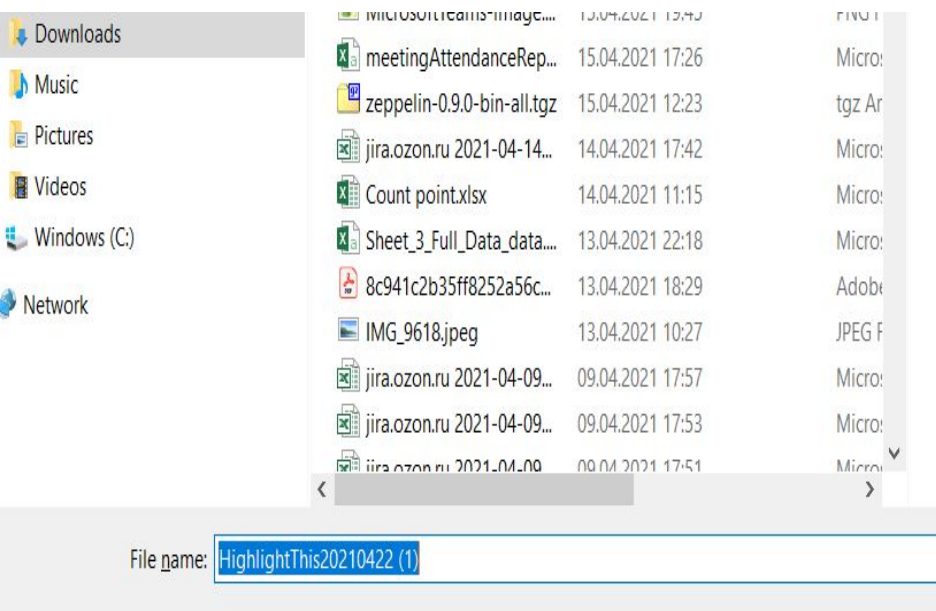

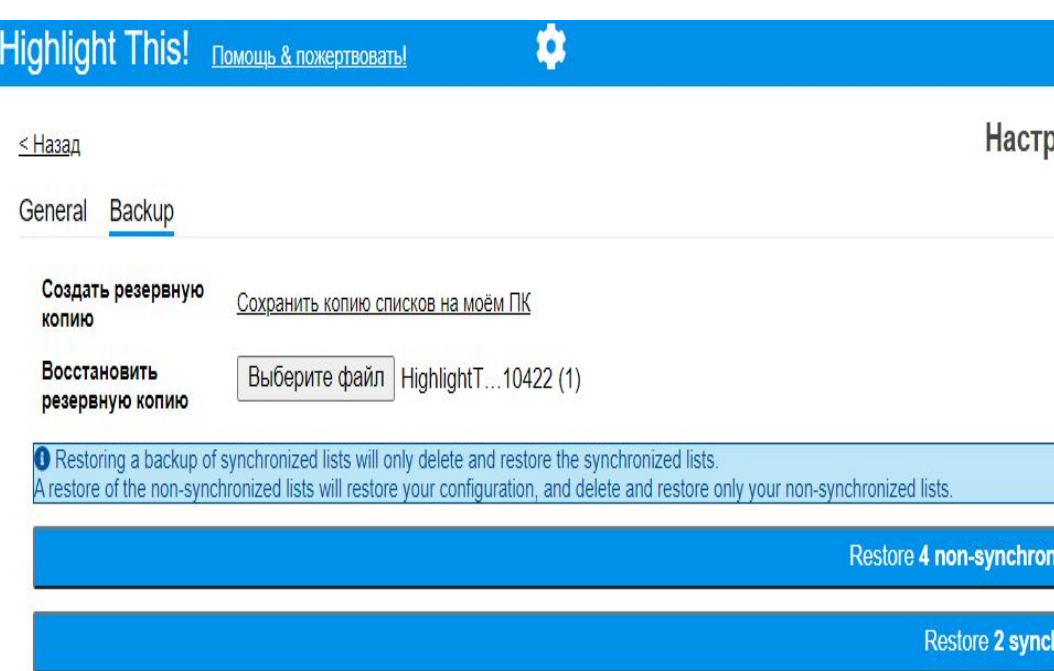

Когда файл загрузится нужно выбрать первую

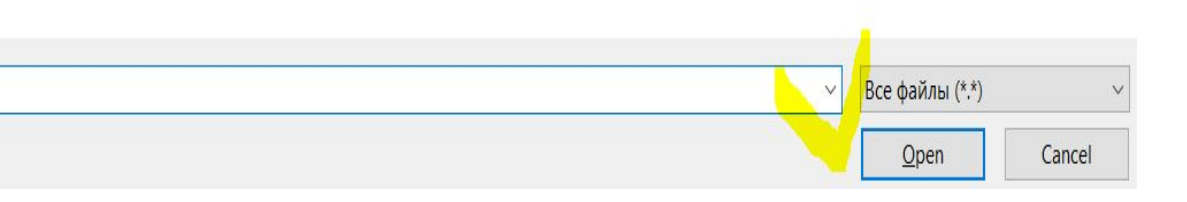

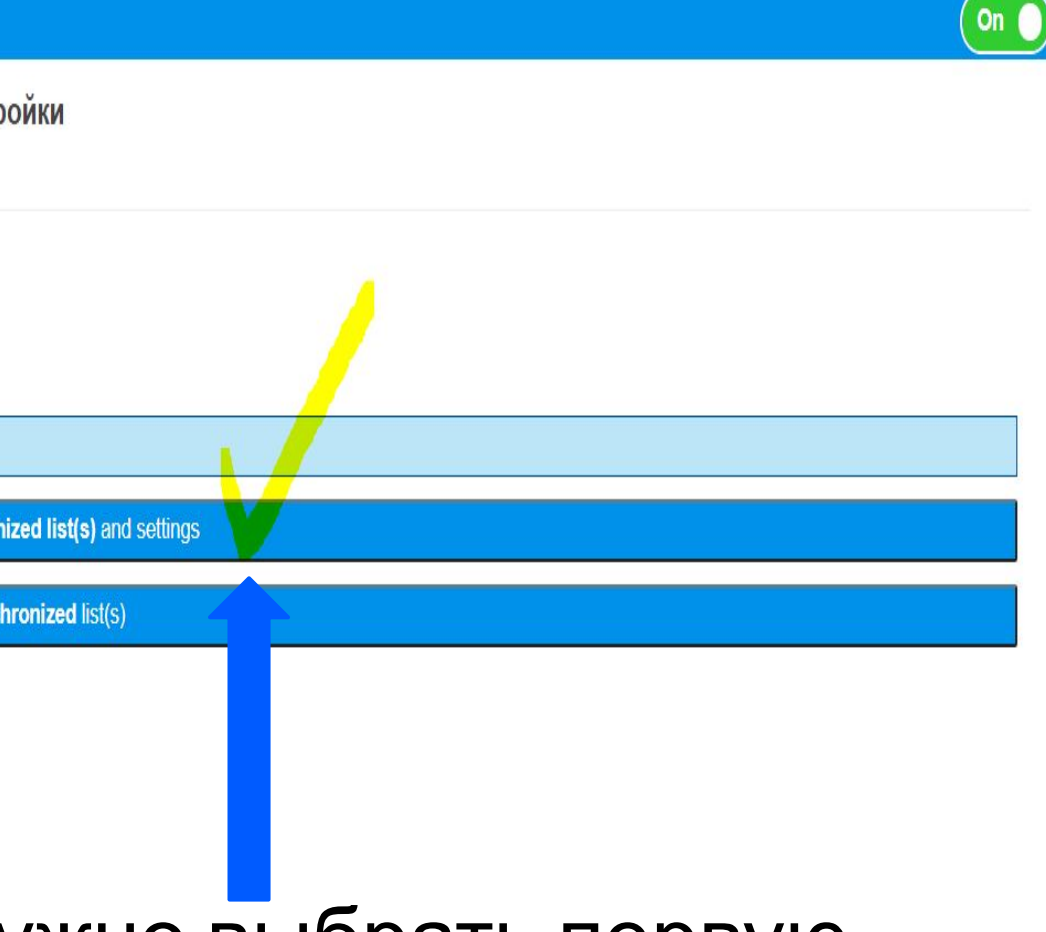

## **Как настроить расширение**

# Критические ошибки

## **1. ЗАПРЕЩЕННЫЕ ТОВАРЫ:**

Если в атрибутах: Название, Аннотация (Описание), Главное фото, Дополнительное фото, вы встретите описание таких товаров как:

- физический тест на ковид
- лекарственные препараты
- наркотические средства
- или другие товары, из раздела "Запрещенные товары к продаже на Озон"

 При проверке атрибута бренд обязательно проверить в разделе "Бренды исключения" in the control of the control of the control of the control of the control of the control of the co

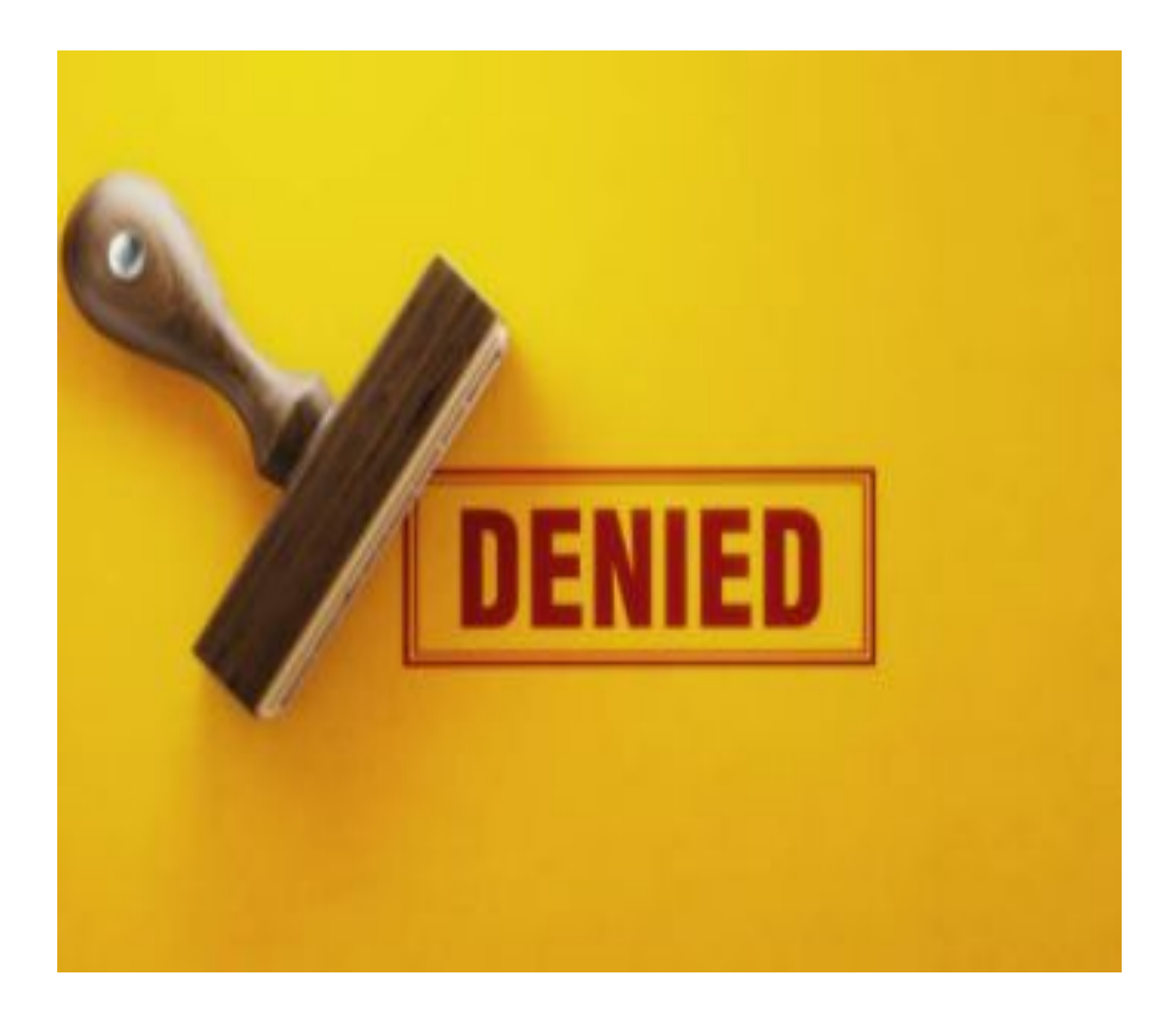

Отклоняйте по коммерческому типу с

## **Нельзя пропускать! 2. БРЕНДЫ - ИСКЛЮЧЕНИЯ:**

**Пример:** если в атрибуте Бренд указано "Нет бренда" или какой-либо другой бренд, а на главном фото и на доп.фото на товаре логотип "**Louis Vuitton",** то нужно отклонить атрибут Бренд.

# Пройдите тест по направлению

\*Ссылку на тест разместят в чате для новых сотрудников

Добавьте в Telegram рабочие чаты:

Чат "Модерация" - задавайте вопросы, если возникли трудности в работе при модерации.

Чат "Аудит" - уточняйте информацию по оспариванию ошибок.

Чат "Новости по всем направлениям"- все важные изменения в правилах и инструкциях.

Чат "Trainer moderation" - дополнительное обучение в формате викторин, опросов, тренировок для углубления знаний по модерации.

Чат "Помощь для новичков" - до подключения доступа к модерации.

 $R_{\Omega}$  in a literation construction  $R_{\Omega}$ 

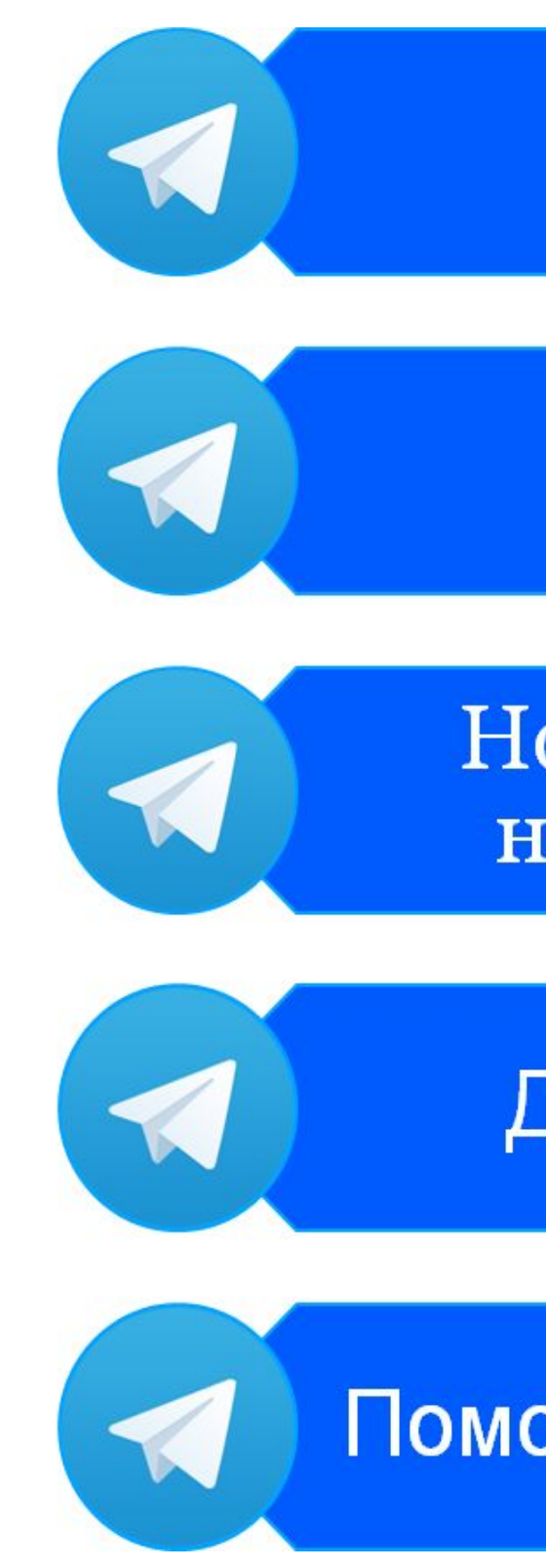

Модерация

### Аудит

Новости по всем направлениям

Доп. обучение

Помощь для новичков

# **Рабочие чаты**

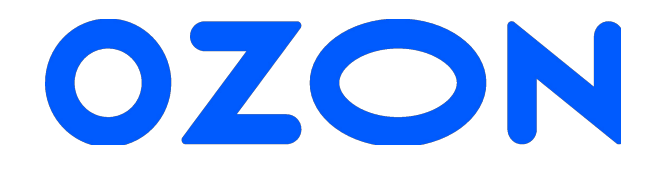

# Спасибо за внимание!